## **Columbia Recreation Little Lions Camps Camper Registration Process**

Thank you for your interest in registering your camper with Little Lions Camps this summer! Below are instructions with visual indicators to help answer questions you may have during the registration process. If you have any questions, please email us at [camps@columbia.edu.](mailto:camps@columbia.edu)

Step 1: Go to our website, [recreation.columbia.edu](https://recreation.columbia.edu/Program/GetProducts?classification=31545c80-f24b-49db-929f-0d6f4cbbf11a)

Step 2: Click the "Sign In" link in the top right corner, circled in red below.

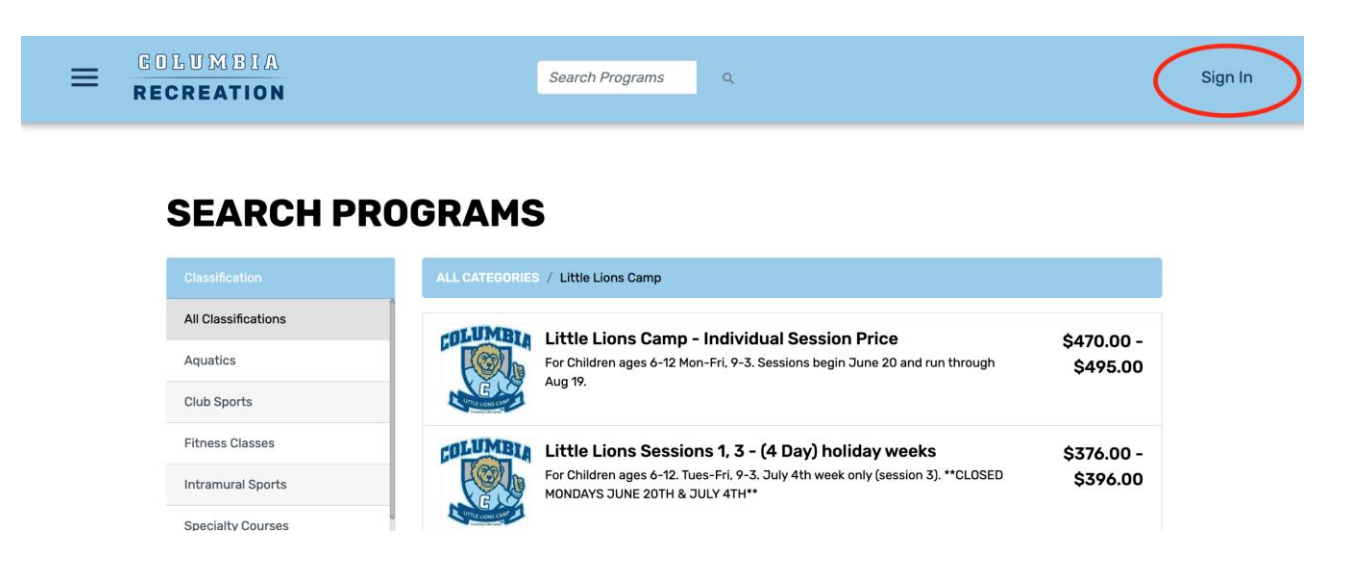

Step 3. After you create your login for your account, click on your account name and select "Profile" from the drop-down menu.

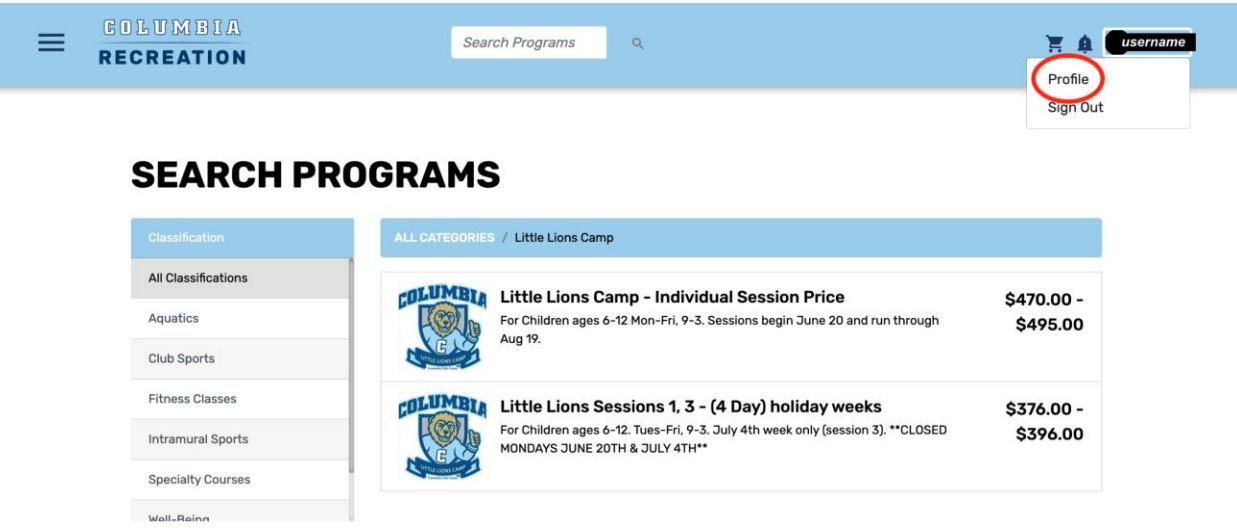

Step 4: Scroll down to the bottom of the page and click "Add family member." This is where you add your camper(s).

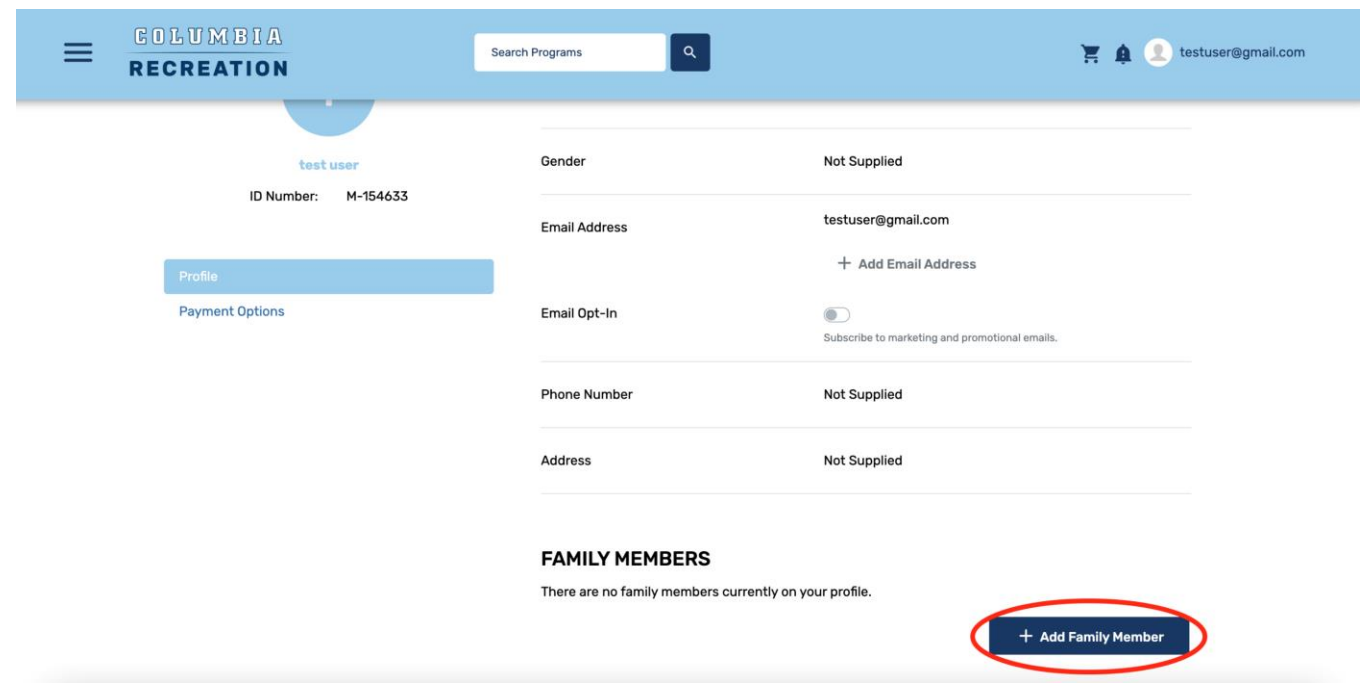

Step 5: After adding your camper(s), your profile should update to look like this:

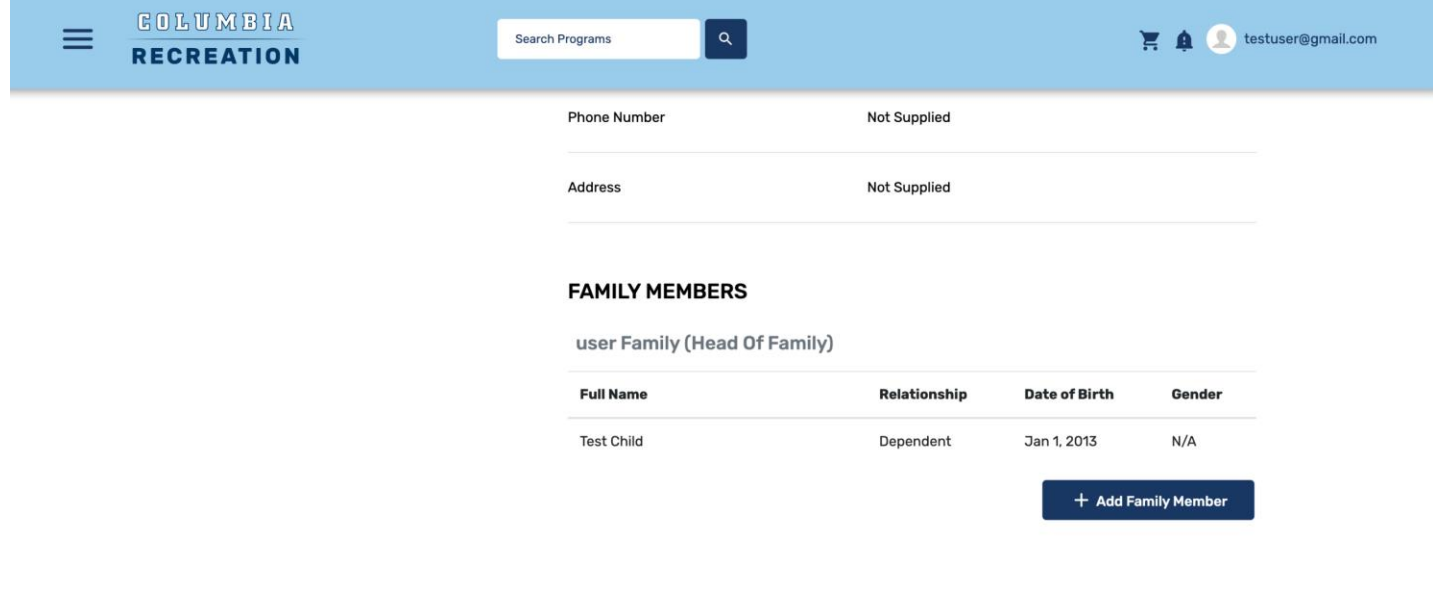

Step 6: Return to the registration page for camp.

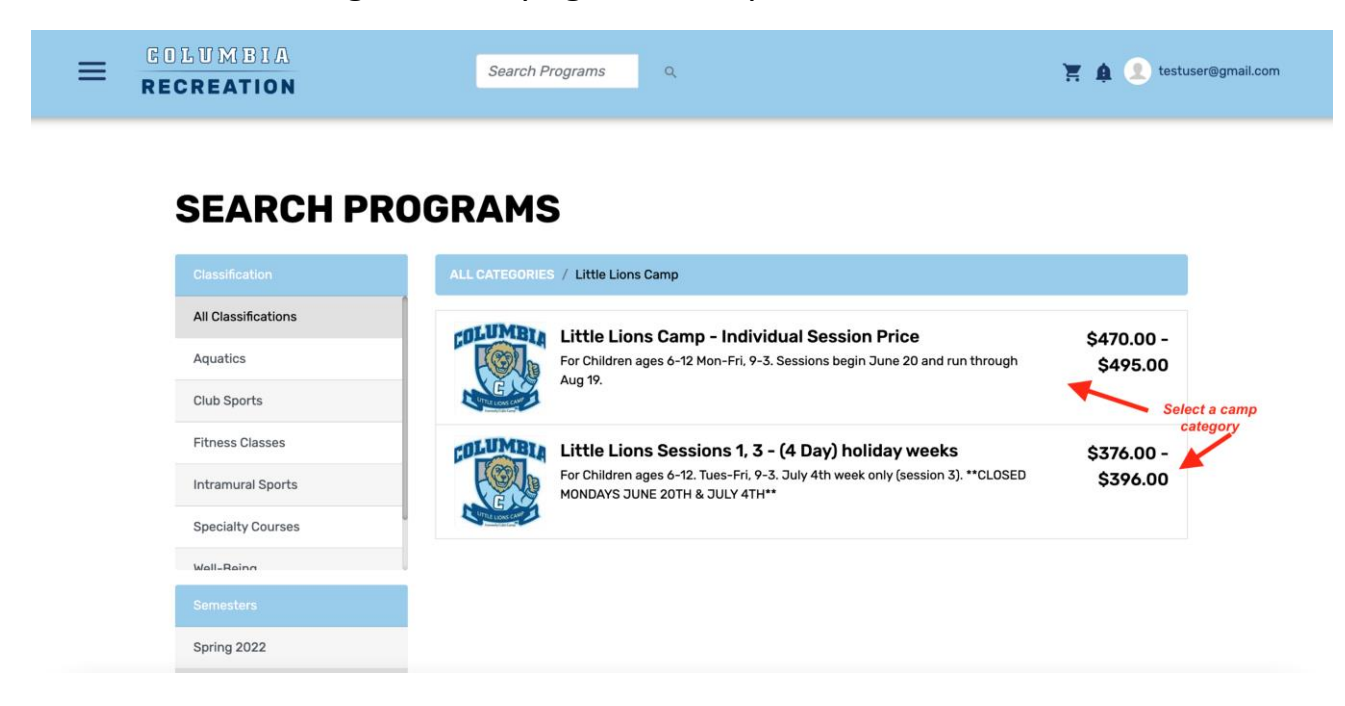

Step 7: Click "Register" next to the session for which you'd like to register your camper.

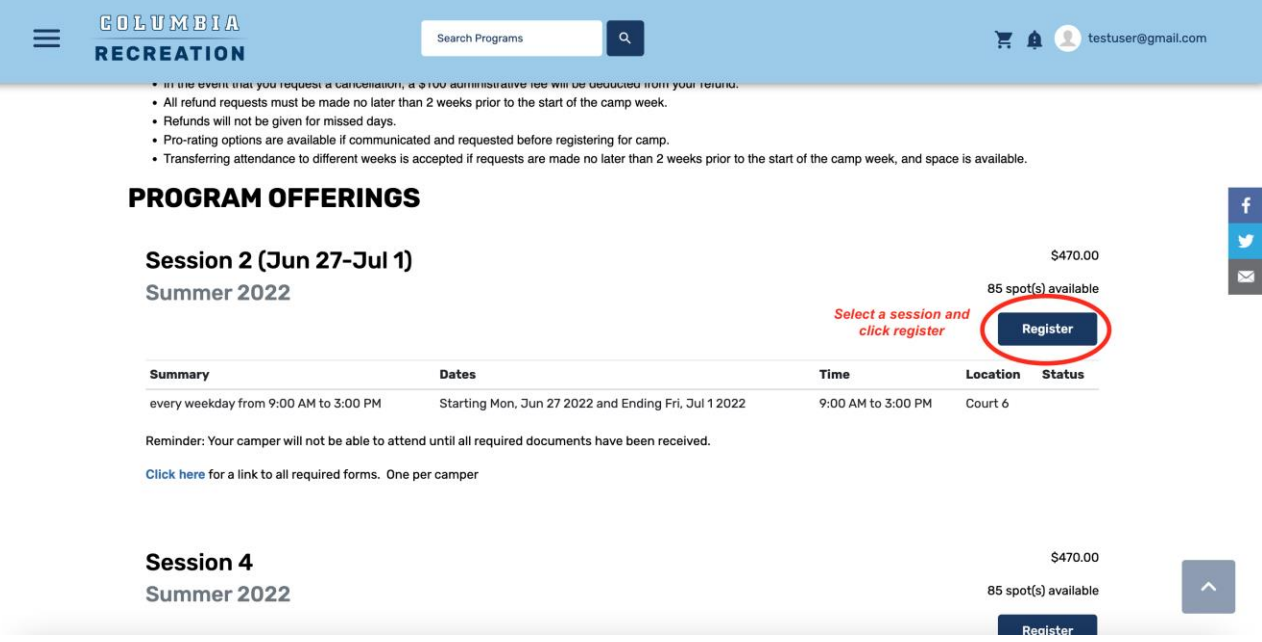

## Step 8: Select which camper you would like to register.

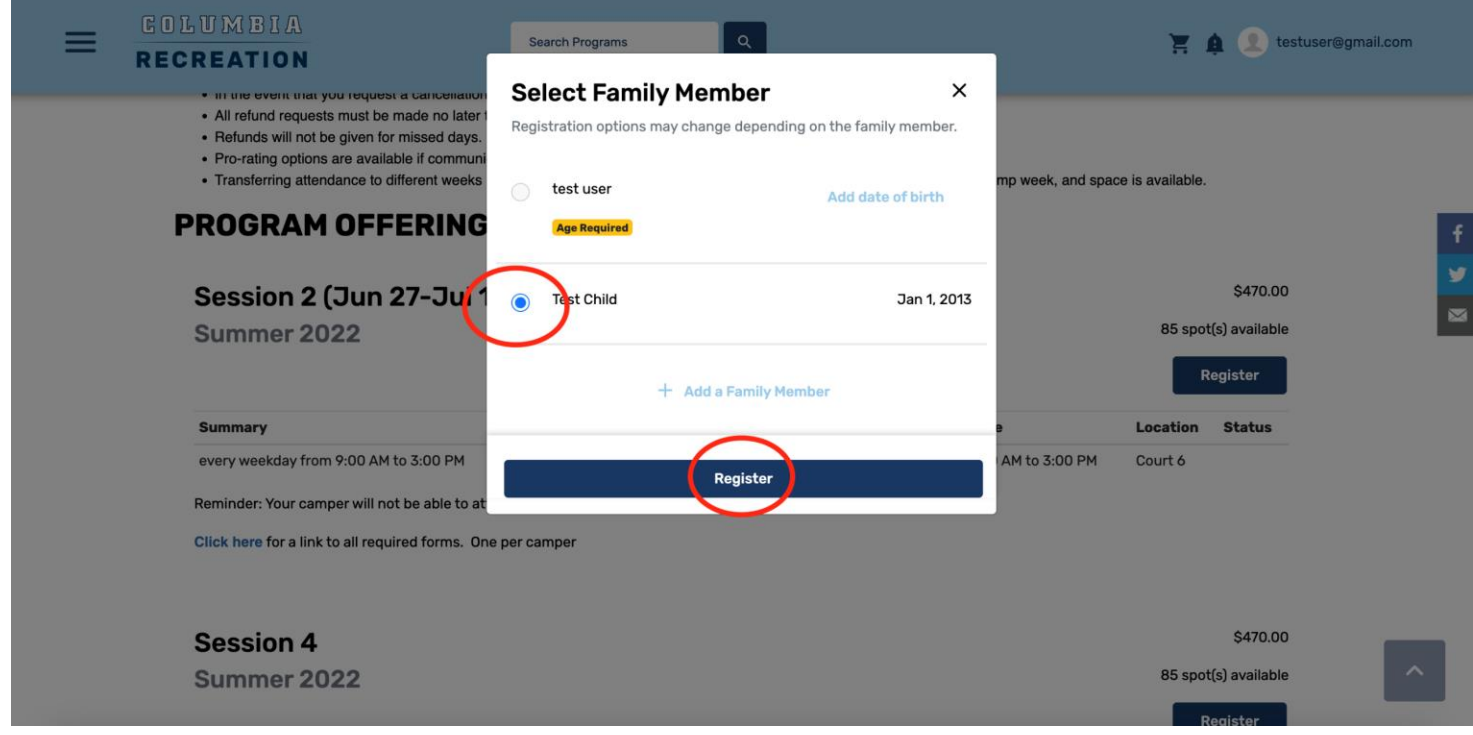

Step 9: Enter information about your camper's allergies (N/A if no allergies) and T-Shirt size. Then click "Add to Cart."

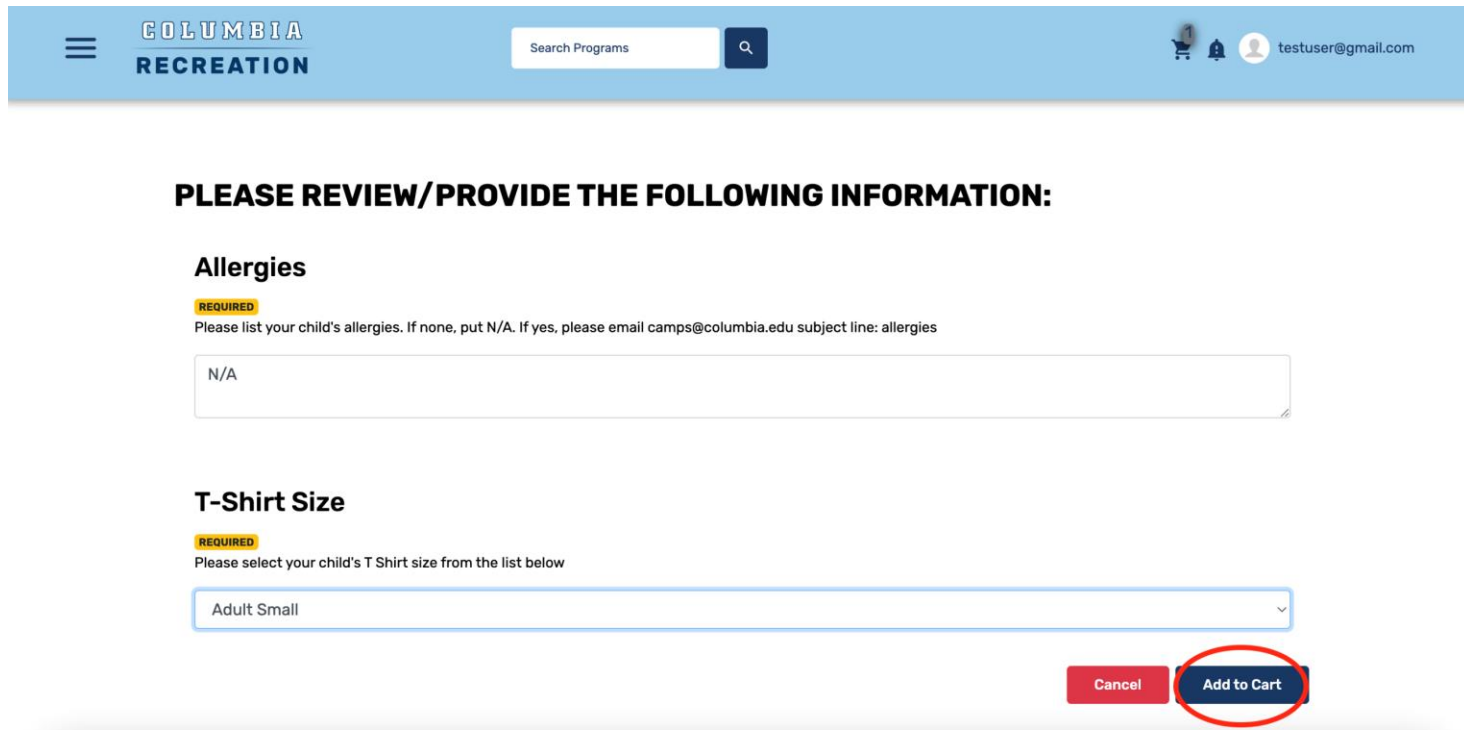

Step 10: If you would like to register your child for post care or post care group instruction, check the corresponding "Purchase this item" boxes. Then click "Add & Continue." From there you will be able to either check out or return to the homepage to add additional sessions.

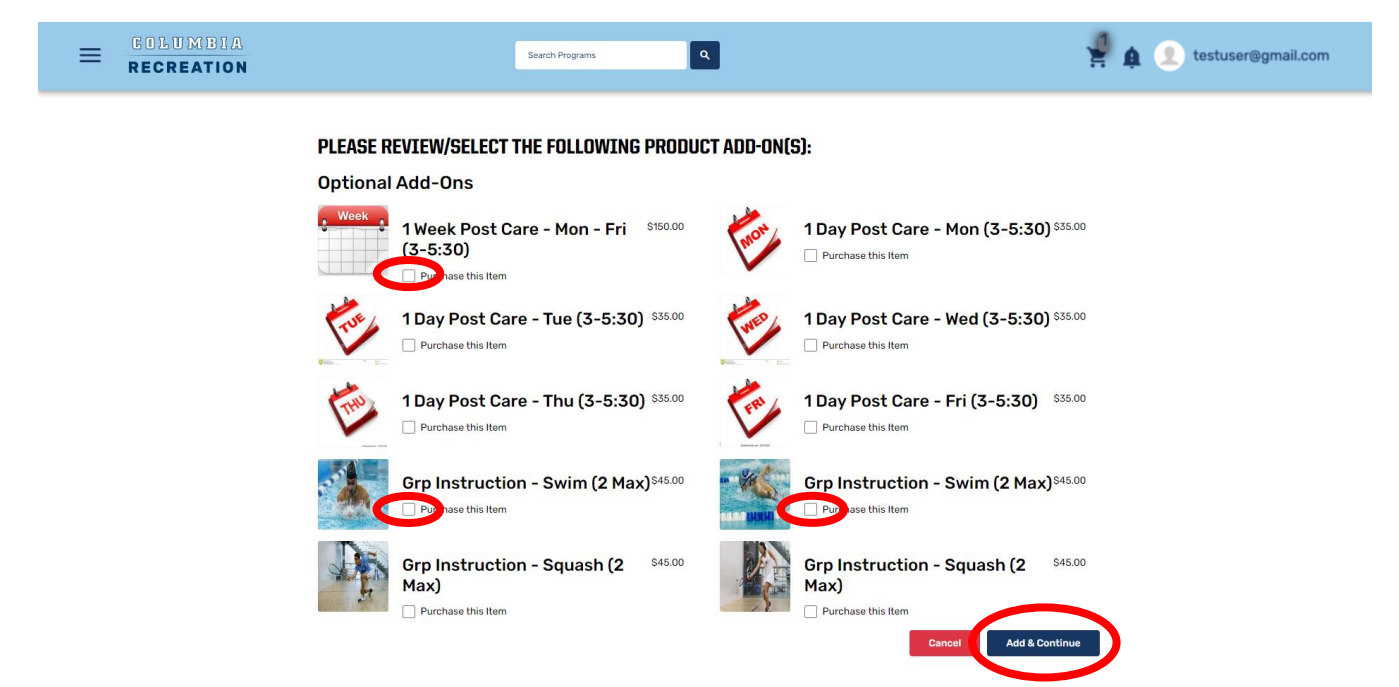

*Note (prior to registration):* If you are enrolling multiple campers or in multiple sessions, email [camps@columbia.edu](mailto:camps@columbia.edu) for discount opportunities with the email SUBJECT: Little Lions multiple campers (or sessions) discount

## Step 11: Click Checkout!

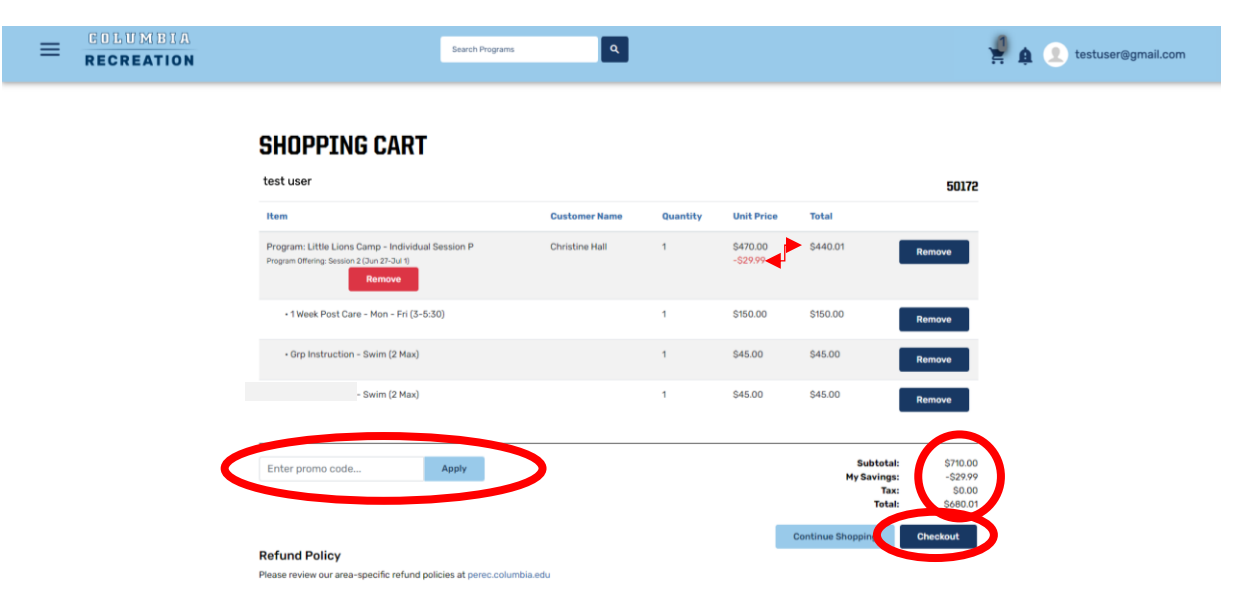